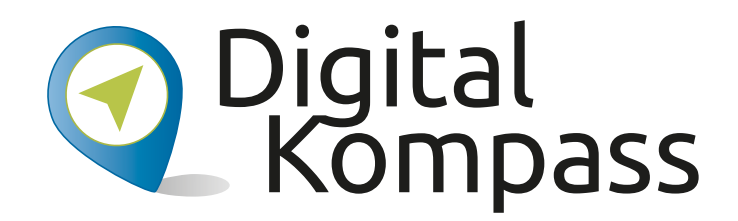

#### **Anleitung 2.1**

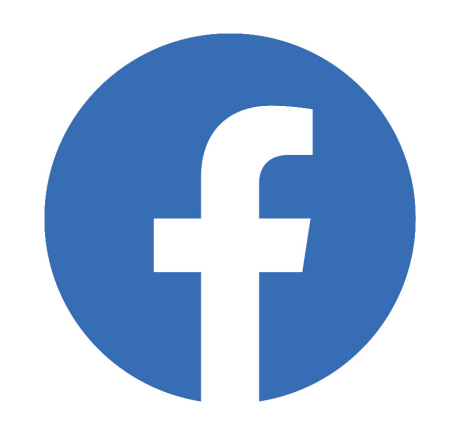

#### **Analytical Soziale Netzwerke – Soziale Him Adamac** P Eine Profil Escapeal **Beispiel Facebook**<br>Facebook **Ein eigenes Profil einrichten am Beispiel Facebook**

**Autorin: Katharina Braun**

Herausgeber: Unterstützt durch:

Herausgeber: Unterstützt durch:

Autorin: Katharina Braun

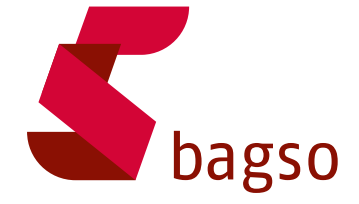

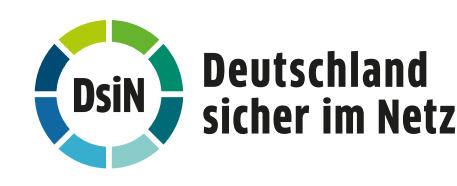

**www.digital-kompass.de**

Gefördert durch:

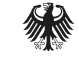

**Bundesministerium** für Umwelt. Naturschutz, nukleare Sicherheit und Verbraucherschutz

aufgrund eines Beschlusses des Deutschen Bundestages

#### **Vorwort**

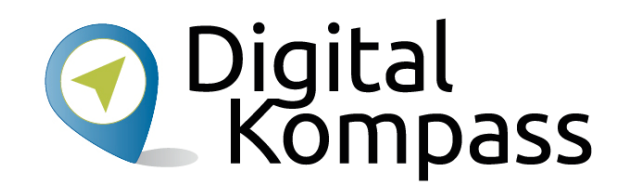

Der **Digital-Kompass** ist ein Treffpunkt für alle Fragen rund ums Internet und Co. Auf www.digital-kompass.de gibt es vielfältige praxisnahe Materialien, Broschüren, Filme und Arbeitsblätter. Darüber hinaus finden Sie praktische Tipps für Treffen, Beratungen und Kurse rund um die digitale Welt. Die Digitalen Stammtische ermöglichen zusätzlich einen Austausch zu aktuellen IT-Themen mit Experten und Gleichgesinnten deutschlandweit. Des Weiteren entstehen bundesweit sogenannte Digital-Kompass Standorte. Innerhalb dieser Standorte schaffen Internetlotsen eine vertrauensvolle (Lern-) Umgebung für ältere Menschen und unterstützen sie dabei, digitale Dienste auszuprobieren und einen souveränen Umgang mit dem Internet zu erlernen. Die Digital-Kompass Standorte sind aber auch Anlaufstelle für andere Multiplikatoren, die sich weiterbilden oder in das Projekt einbringen möchten.

#### www.digital-kompass.de

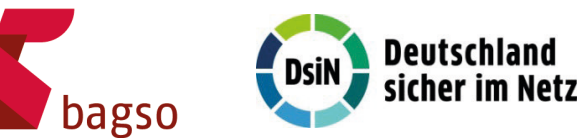

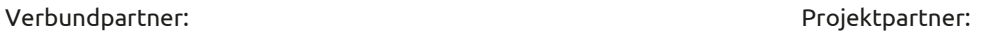

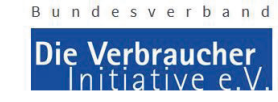

#### Gefördert durch:

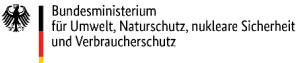

aufgrund eines Beschlusses des Deutschen Bundestages

#### Diese Anleitung **"Soziale Netzwerke – Ein eigenes Profil einrichten am Beispiel Facebook"** wurde

durch die BAGSO Service Gesellschaft im Rahmen des Projektes Digital-Kompass erstellt.

Sie ist Teil einer Serie von Anleitungen, die sich an den Themen der erfolgreichen BAGSO-Publikation orientieren.

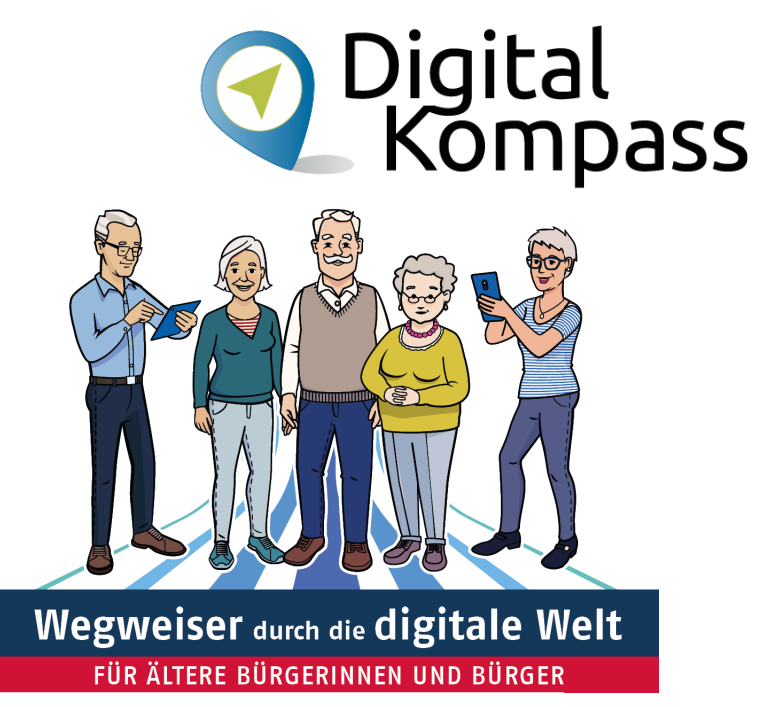

#### www.digital-kompass.de

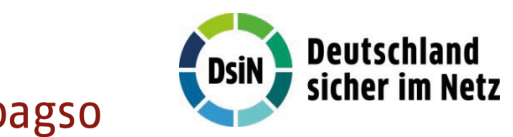

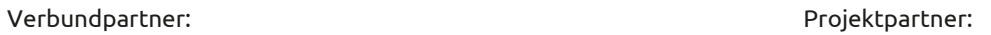

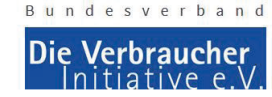

Gefördert durch:

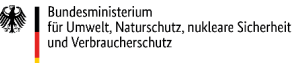

aufgrund ginge Roschlusses des Deutschen Bundestages

#### **Inhaltsverzeichnis**

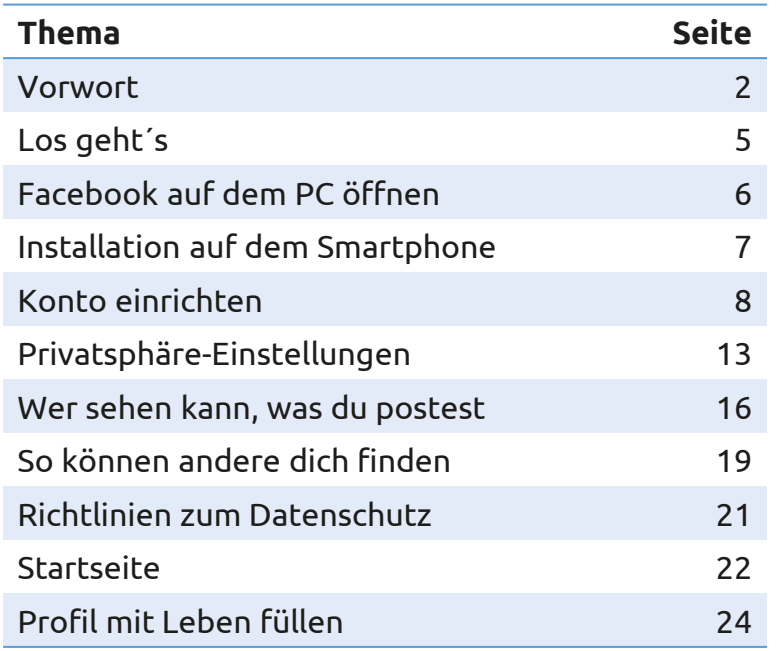

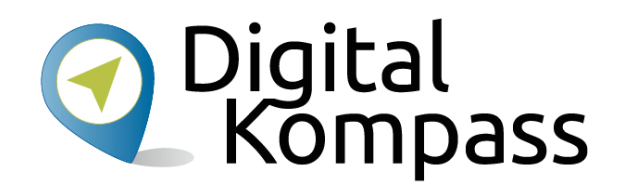

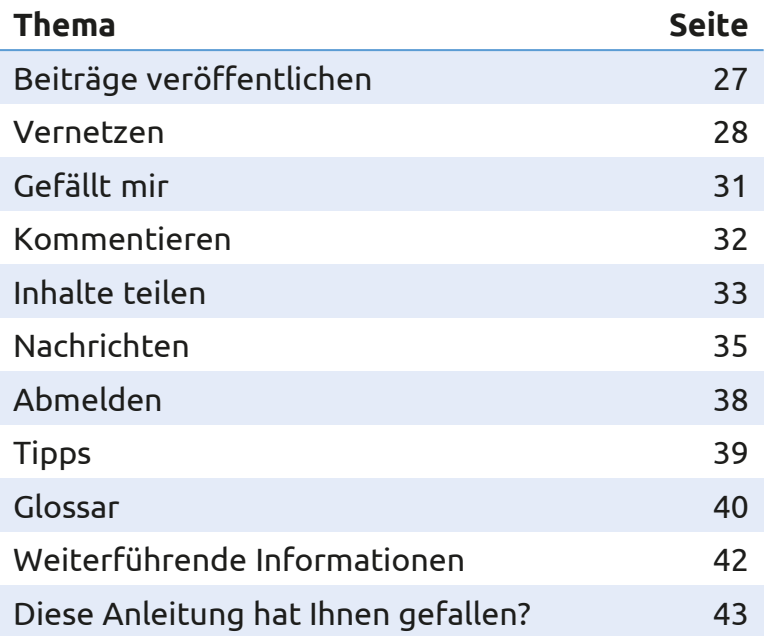

#### **Los geht´s**

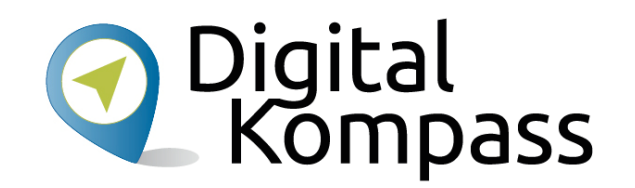

Als Soziale Netzwerke bezeichnet man Internet-Dienste, deren Inhalte im Wesentlichen von den Nutzern bestimmt werden. Die Netzwerke basieren auf Kommunikation und Informationsaustausch zwischen den Anwendern. Facebook ist das meistgenutzte soziale Netzwerk. Es kann sowohl mit dem Mobiltelefon als auch dem PC genutzt werden. Um bei Facebook aktiv zu werden, muss zuerst ein entsprechendes Facebook-Profil eingerichtet werden.

Das Einrichten von Profilen in Sozialen Netzwerken wird oft als Barriere empfunden.

Es ist aber leichter als gedacht!

In ein paar einfachen Schritten können Sie sich ein Profil anlegen, dargestellt am Beispiel **Facebook**.

Stand: 12.2021

### **Facebook auf dem PC öffnen**

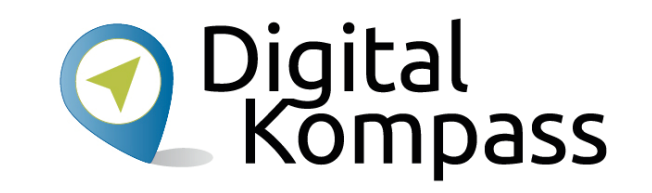

Öffnen Sie einen beliebigen Browser. Tippen Sie nun in die Adresszeile den Seitennamen von Facebook.

Mögliche Schreibweisen des Namens sind:www.facebook.dewww.facebook.comfacebook.defacebook.com

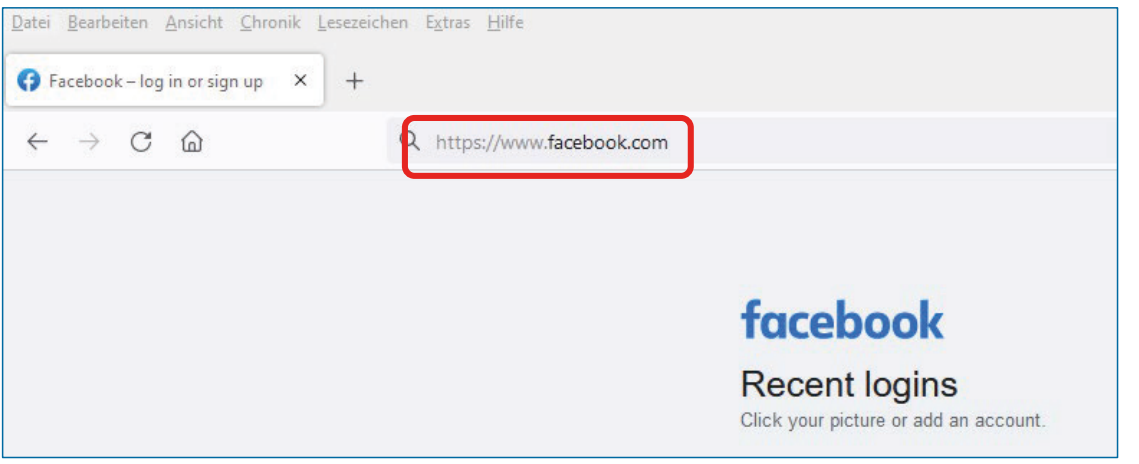

# **Installation auf dem Smartphone**

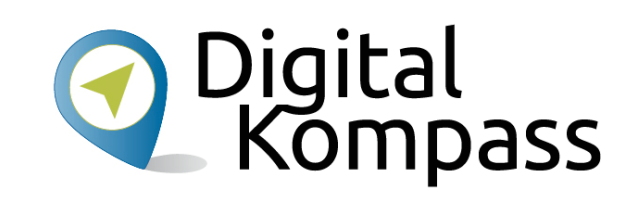

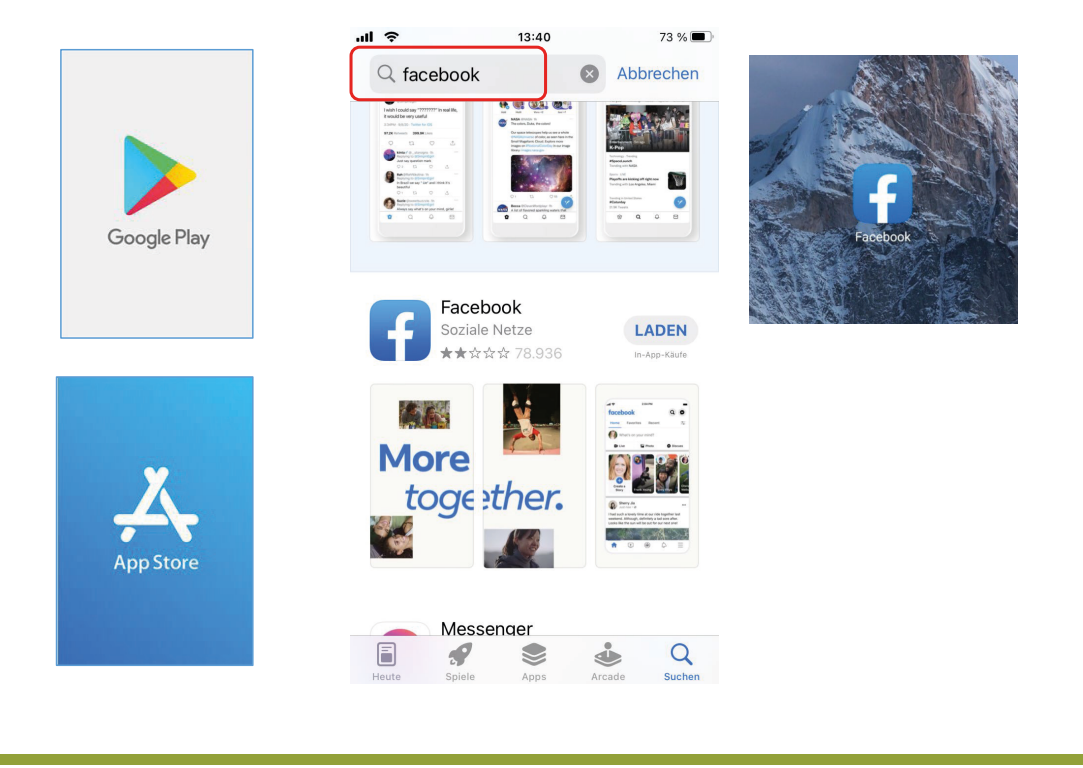

Um Facebook auf Ihrem Handy zu nutzen, öffnen Sie auf Ihrem Mobiltelefon den Google Play Store oder den Apple App Store.

Nach dem Öffnen geben Sie in dem Suchfenster (im mittleren Bild rot umrahmt) das Wort "Skype" ein.

Durch Drücken von **Laden**, bzw. **Installieren** wird die App auf Ihrem Mobiltelefon gespeichert.

Nach der Installation finden Sie auf Ihrem Telefon das Symbol der Facebook-App, die Sie zur Registrierung öffnen.

Autorin: Katharina Braun

Stand: 12.2021

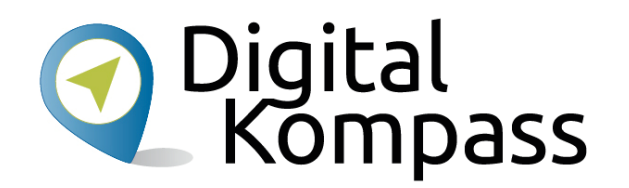

Das Programm wird auf Ihrem Mobiltelefon geringfügig anders aussehen als auf den folgenden Bildern aus der Windowsversion. Die Funktionen und Abläufe sind allerdings nahezu dieselben. Zuerst werden Sie von Facebook gefragt, ob Sie so genannte Cookies zulassen wollen.

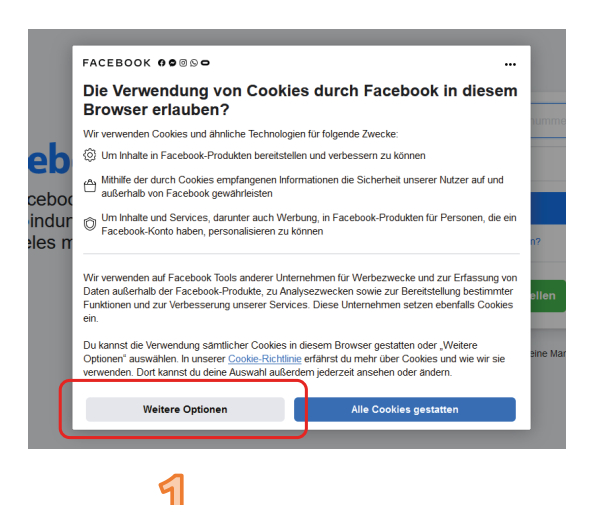

Cookies sind Informationen, die das Unternehmen über Sie sammelt, während Sie das Programm nutzen. Wir empfehlen diese Informationen auf ein Minimum zu reduzieren.

Klicken Sie dazu zuerst auf **Weiter Optionen** (1) und im zweiten Fenster auf **Nur erforderliche Cookies zulassen** (2). Sollten Sie im späteren Verlauf noch einmal gefragt werden, so wiederholen Sie den Vorgang.

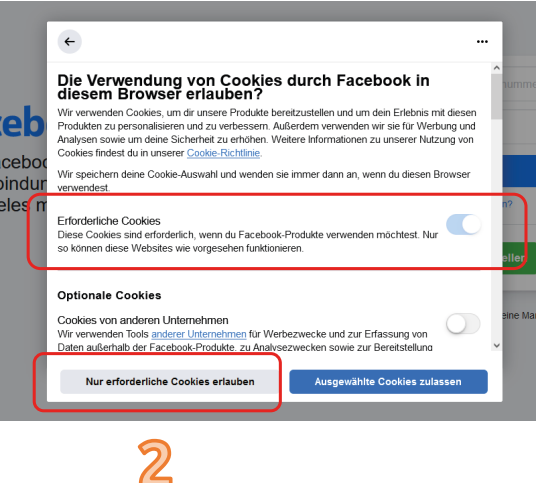

Stand: 12.2021

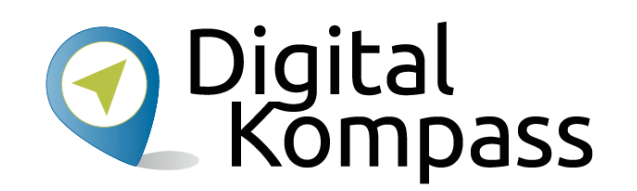

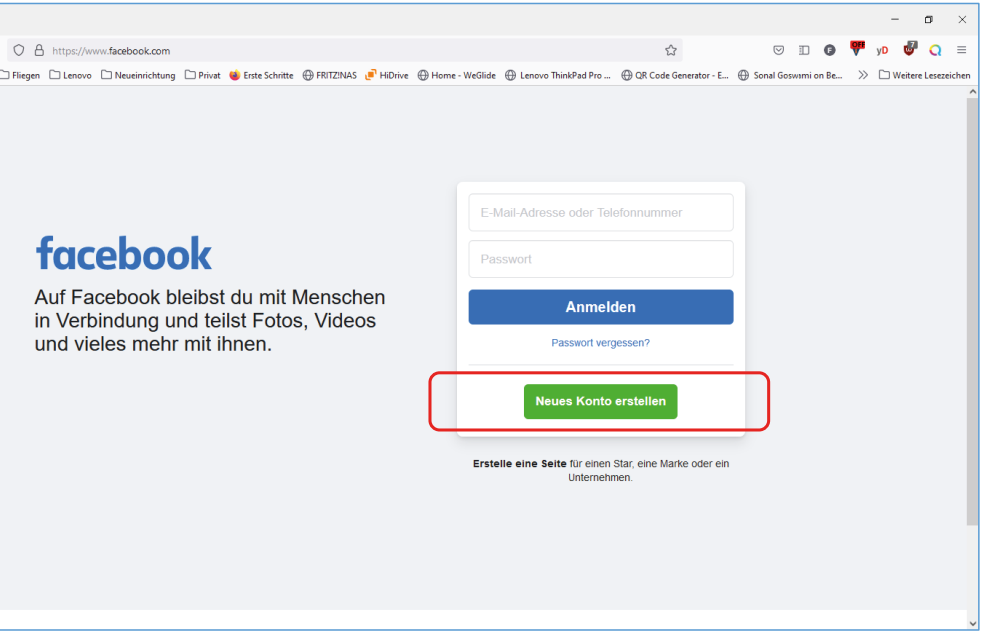

Nachdem Sie die Cookie Einstellungen durchgeführt haben, erscheint der Facebook Anmeldungsbildschirm. Hier klicken Sie auf **Neues Konto erstellen**.

Stand: 12.2021

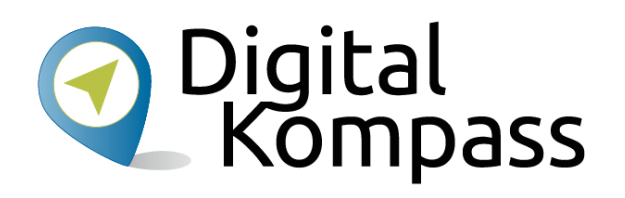

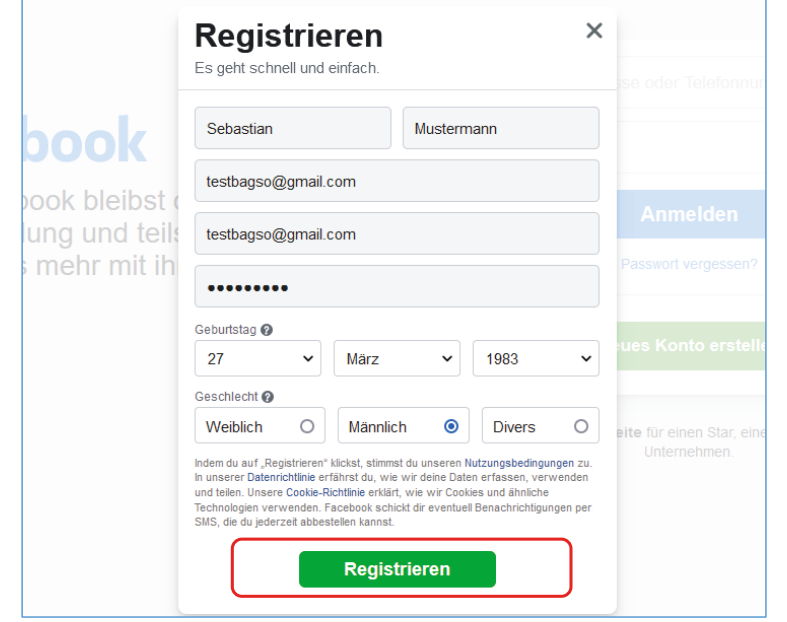

In einem neuen Fenster werden folgende Daten abgefragt werden:

- Vor- und Nachname
- E-Mail-Adresse: Achten Sie auf jeden Fall darauf, eine gültige E-Mailadresse anzugeben, denn an diese wird eine Bestätigungsmail mit einem Link geschickt, den Sie zum Aktivieren Ihres Profils anklicken müssen.
- • Bestätigung der E-Mail-Adresse: Geben Sie Ihre E-Mail-Adresse nochmal ein.
- Passwort: Wählen Sie ein Passwort mit mindestens 6 Zeichen, das nur Ihnen bekannt ist und für andere schwer zu erraten ist. Sollte das Passwort zu einfach sein, wird Facebook Sie darauf hinweisen.
- Geburtstag
- Geschlecht

Wenn alles ausgefüllt ist, klicken Sie auf **Registrieren**.

Stand: 12.2021

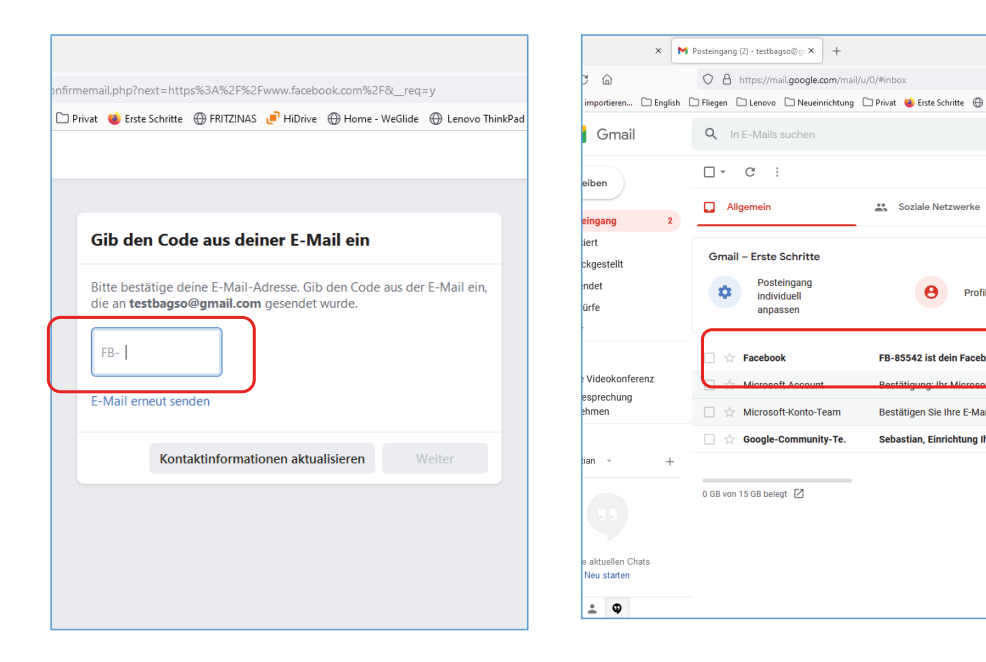

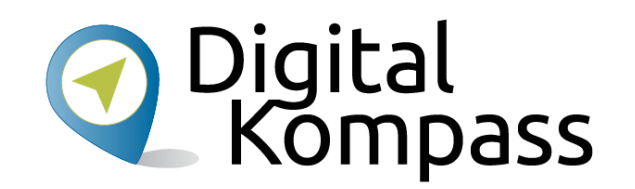

Facebook fragt Sie nun nach einem Code zum Bestätigen der Email Adresse.

Öffnen Sie dazu (in einem neuen Fenster) Ihr E-Mail Postfach und dort die von Facebook an Sie gesandte E-Mail.

Um den Vorgang abzuschließen, müssen Sie den in der Mail enthaltenen **Code** (hier beispielhaft rot umrandet) bei Facebook eingeben.

Stand: 12.2021

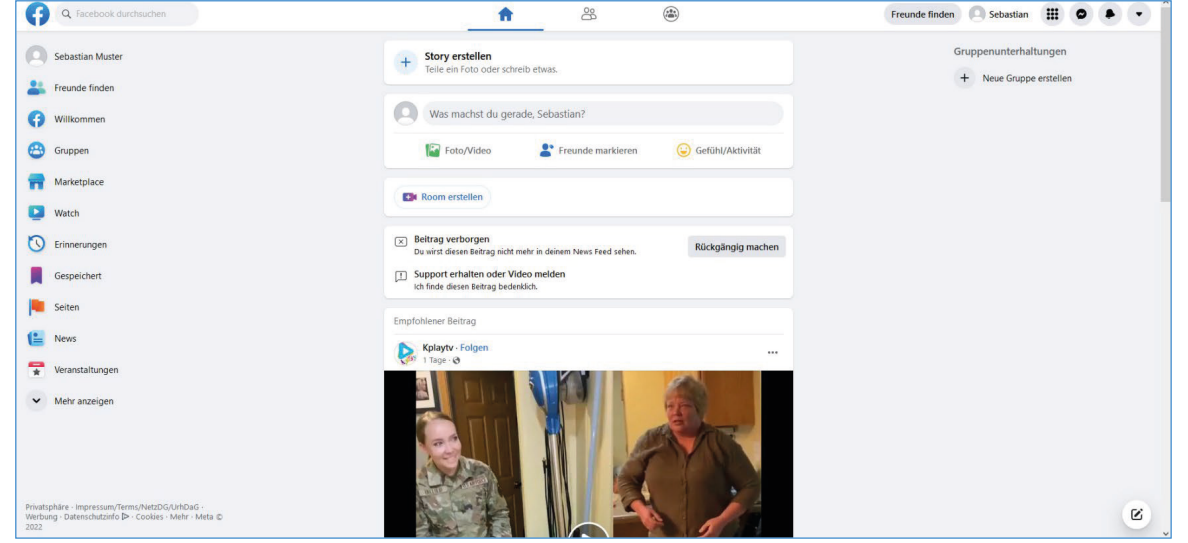

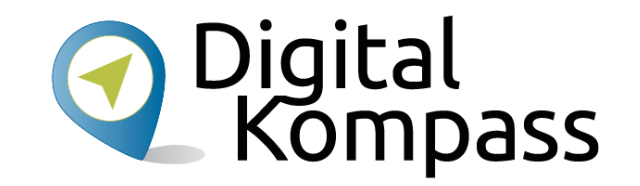

Gratulation, Sie haben nun Ihr Konto (Profil) erstellt und können es nutzen!

Ein kleiner Hinweis: Seien Sie nicht verwundert, dass Facebook Sie mit "du" anspricht. Da Facebook aus Amerika kommt, ist man hier sehr jovial.

Stand: 12.2021

### **Privatsphäre-Einstellungen**

Freunde finden Sebastian III

 $\blacksquare$ 

Sebastian Muster Dein Profil ancehen

Hilf uns, das neue Facebook noch besse

Privatsphäre · Impressum/Terms/NetzDG/UrhDaG ·<br>Werbung · Datenschutzinfo D · Cookies · Mehr · Meta ©

 $\mathbf{g}$ 

Feedback geben

Einstellungen und Privatsphäre

Hilfe und Support

 $\rightarrow$  Abmelden

Anzeige & Bedienhilfe

 $\widehat{\binom{0.0}{n-1}}$ 

Gefühl/Aktivität

Rückgängig macher

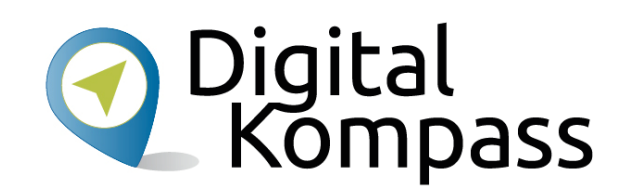

Zuerst einmal ist es aber anzuraten, einzustellen, welcher Personenkreis Ihr Profil oder Ihre Aktivitäten auf Facebook sehen kann. Klicken Sie dazu oben rechts auf das kleine hellblaue Dreieck, was mit der Spitze nach unten zeigt (1) und klicken im Menü auf

Einstellungen und  $\leftarrow$ Privatsphäre Einstellungen  $\mathbf{B}$ Privatsphäre-Check Privatsphäre auf einen Blick ш 旧 Aktivitätenprotokoll f News Feed-Einstellungen Sprache

#### **Einstellungen und Privatsphäre**(2).

Dies öffnet ein neues Fenster, bei dem Sie auf **Privatsphären-Check** (3) klicken.

Stand: 12.2021

 $\bullet$ 

Teile ein Foto oder schreib etwas

Was machst du gerade, Sebastian

[1] Support erhalten oder Video melden

Ich finde diesen Beitrag bedenklich

Du wirst diesen Beitrag nicht mehr in deinem News Feed seher

 $+$  Story erstellen

Foto/Video

**ESI** Room erstellen

 $\sqrt{\times}$  Beitrag verborgen

Empfohlener Beitrag

Kplaytv - Folgen

8

Freunde markieren

### **Privatsphäre-Einstellungen**

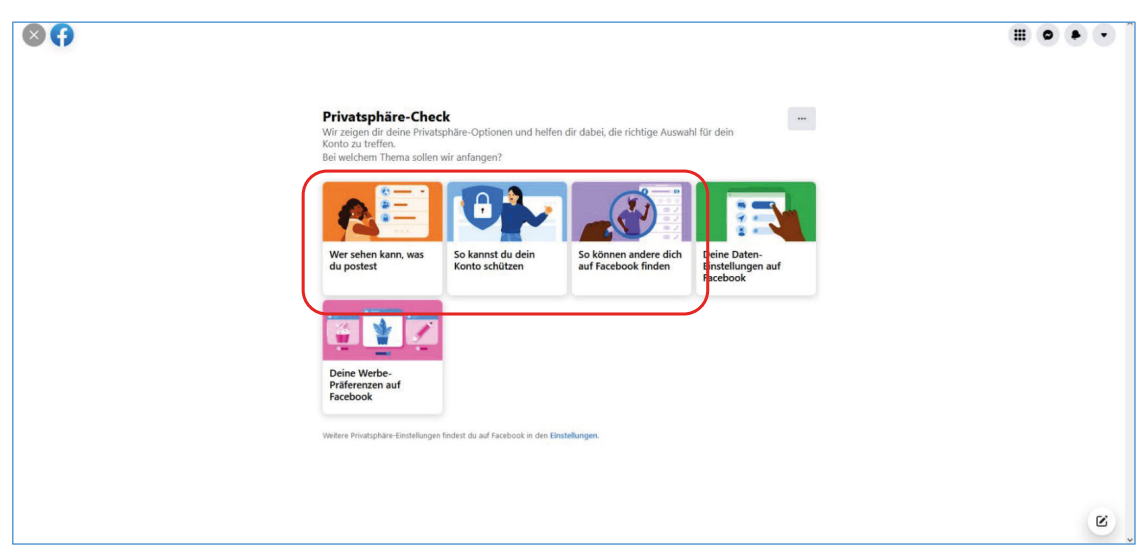

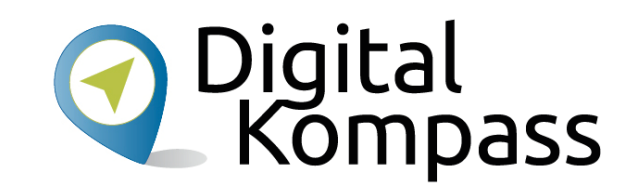

Nun erscheint eine neue Bildschirmseite. Für die wichtigen Entscheidungen bezüglicher Ihrer Privatsphäre sind die folgenden beiden Themen wichtig, die Sie durch Anklicken erreichen können:

- **Wer sehen kann, was du postest**
- • **So können andere dich auf Facebook finden**

#### **Hinweis:**

Sollten Sie zu einem späteren Zeitpunkt Ihr Passwort ändern wollen, so können Sie dies unter **So kannst du dein Konto schützen** tun.

### **Privatsphäre-Einstellungen**

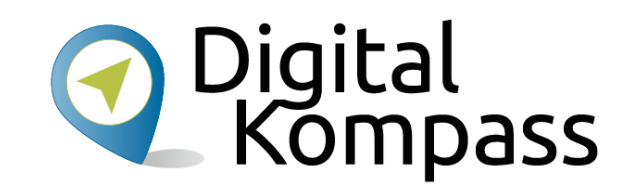

Sie haben die Möglichkeit, die Privatsphäre-Einstellungen zu verfeinern, indem Sie bestimmte Inhalte nur bestimmten Personen zugänglich machen.

Und Sie können einstellen, ob man Sie kontaktieren oder auf Bildern markieren darf.

Sie legen auch fest, ob Ihr Profil für Suchmaschinen im Internet auffindbar sein soll oder nicht.

Auf den nächsten Seiten sehen Sie, wie Sie die Ihren Wünschen entsprechenden Einstellungen vornehmen.

Stand: 12.2021

### **"Wer sehen kann, was du postest"**

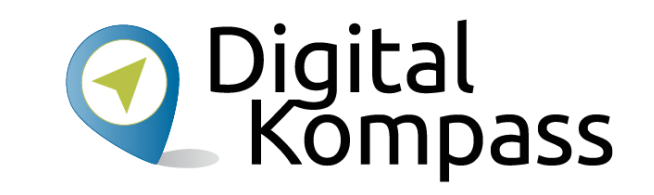

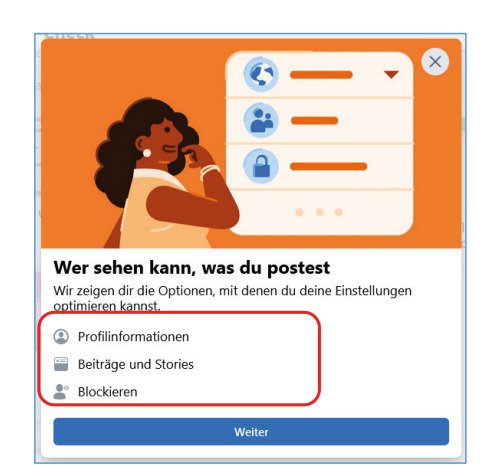

Nachdem Sie **Wer sehen kann, was du postest** angeklickt

haben, erscheint ein Fenster, dass Sie informiert, welche Einstellungen Sie unter diesem Thema verändern können. Klicken Sie hier **Weiter**.

Nun können Sie einstellen, für wen Ihre E-Mailadresse, Ihr Geburtstag, Ihre Facebook-Freundschaften und die Seiten, denen Sie auf Facebook folgen (dazu später mehr), sichtbar sind. Ändern können Sie die Einstellungen hier und im folgenden durch die entsprechenden Buttons (rot markiert).

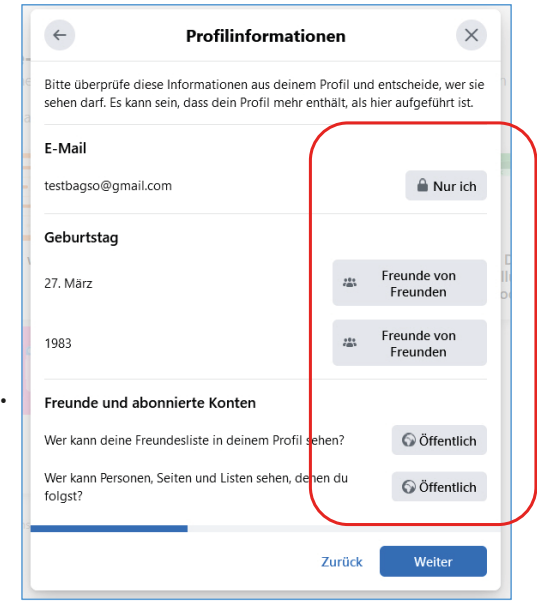

Stand: 12.2021

# **"Wer sehen kann, was du postest"**

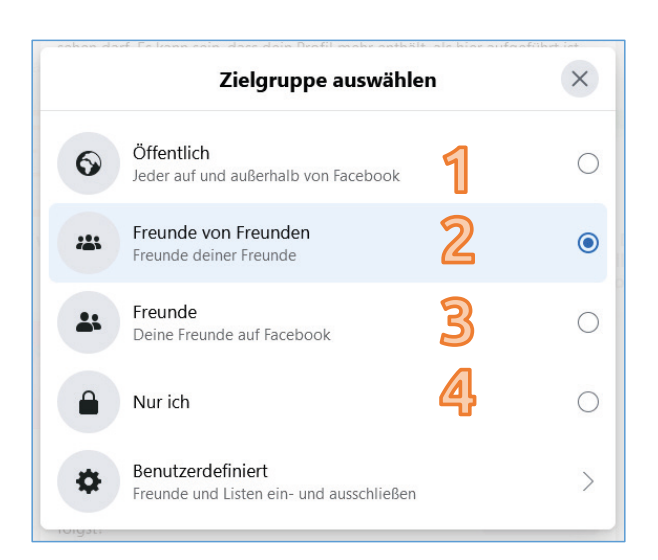

Nun öffnet sich ein weiteres Fenster, in dem Sie einstellen können, wer die Teile Ihres Profils sehen können. Diese sind zumeist unterteilt in:

- (1) Öffentlich: Jeder auf Facebook UND außerhalb von Facebook kann diesen Inhalt sehen.
- (2) Freunde von Freuden: Alle Personen, die einen gemeinsamen Facebook-Freund mit Ihnen haben, können diesen Inhalt sehen.
- (3) Freunde: Alle Ihre Freunde auf Facebook (wie man Facebook-Freund wird, wird etwas später erläutert) können diesen Inhalt sehen.
- (4) Nur ich: Nur Sie selbst können diesen Inhalt sehen.

Indem Sie den Kreis hinter der Nummer anklicken, legen Sie die Gruppe fest. Ein blauer Kreis im Inneren signalisiert die aktuelle Einstellung. Wir empfehlen vorsichtig zu sein, weshalb Ihre Email nur für Sie sichtbar sein sollte, die restlichen Einstellungen maximal für Freunde von Freunden.

Stand: 12.2021

Autorin: Katharina Braun

Digital<br>Kompass

### **"Wer sehen kann, was du postest"**

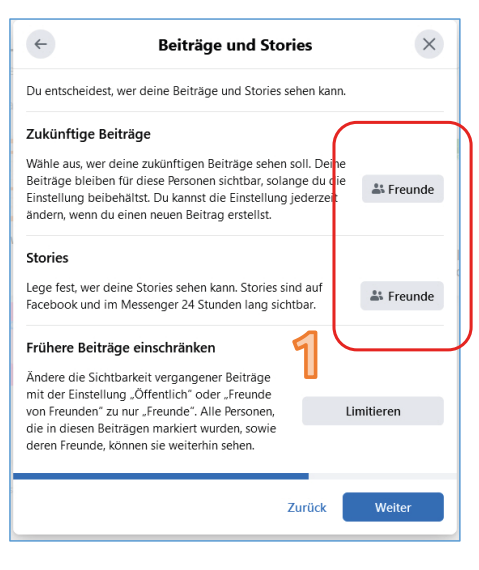

Auf der nächsten Seite können Sie festlegen, wer Ihre Beträge, die Sie auf Facebook schreiben, lesen kann (1).

Dies schließt **NICHT** die Mitteilungen ein, die Sie an Freunde direkt schicken, welche immer nur von Ihnen und dem Empfänger gelesen werden können. Wir empfehlen Ihnen die Einstellungen so zu lassen, so dass nur Facebook-Freunde Ihre Beiträge lesen können.

Die nächste Seite beschäftigt sich mit Blockieren. Wenn Sie nicht möchten, dass eine Person auf Facebook mit Ihnen Kontakt aufnimmt, so können Sie diese Person auf eine Blockierliste setzen (2). Die letzte Seite informiert Sie, dass alle Einstellungen hier vorgenommen wurden. Klicken Sie auf **Einen weiteren Bereich überprüfen** (3), um fortzufahren.

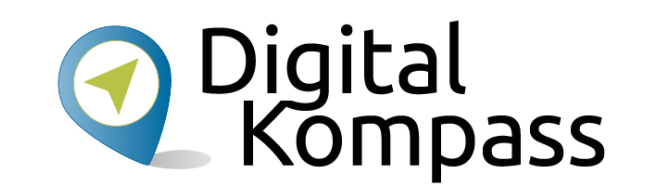

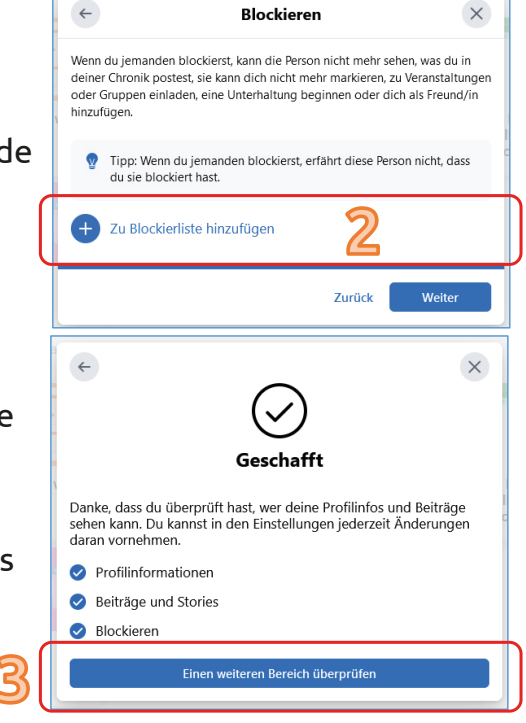

Autorin: Katharina Braun

Stand: 12.2021

# **"So können andere dich finden"**

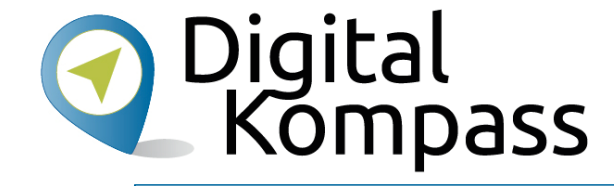

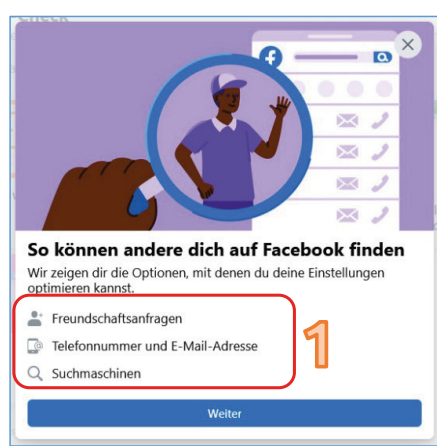

Nachdem Sie **So können andere dich auf Facebook finden** 

angeklickt haben, erscheint ein Fenster, dass Sie informiert, welche Einstellungen Sie unter diesem Thema verändern können (1). Klicken Sie hier **Weiter**. Nun können Sie festlegen, wer Ihnen Freundschaftsanfragen senden kann (2). Da sich über Facebook oft alte Bekannte wiederfinden, ist **Alle** hier am sinnvollsten. Bestätigen Sie mit **Weiter**.

Hiernach können Sie festlegen, ob Personen Sie auch anhand Ihrer E-Mailadresse bei Facebook finden können (3).

Dies hilft etwa, wenn Sie einen häufig vorkommenden Namen, zum Beispiel Hans Müller, haben. Bestätigen Sie wiederum mit **Weiter**.

**Passen Sie trotzdem immer auf, dass Sie die Person, deren Freundschaftsanfrage Sie annehmen, auch im richtigen Leben kennen!**

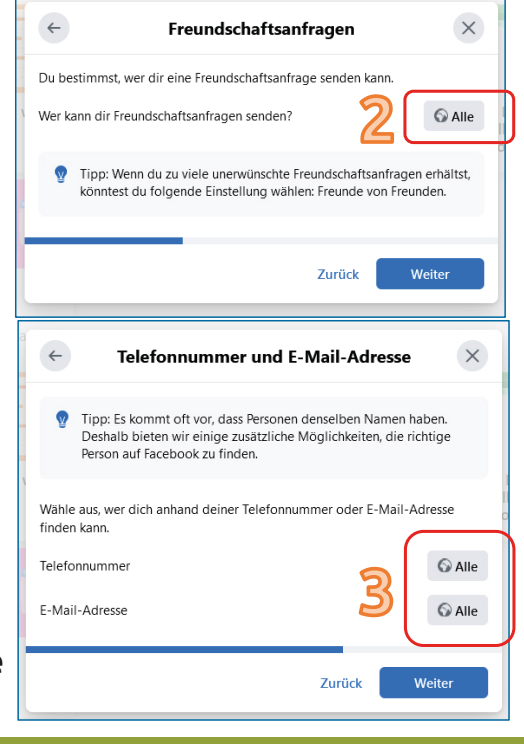

Stand: 12.2021

# **"So können andere dich finden"**

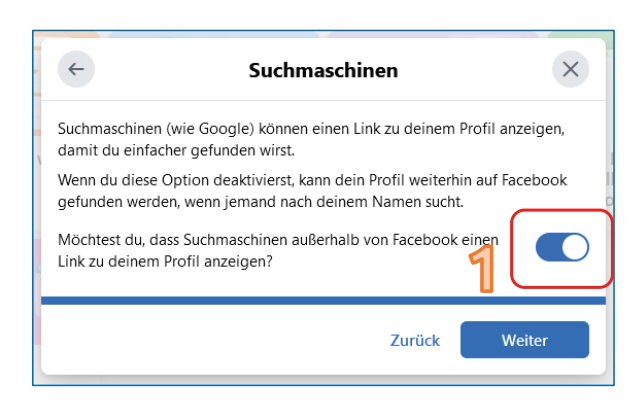

Auf der nächsten Seite können Sie festlegen, ob Sie auch über Suchmaschinen gefunden werden wollen. Dies bedeutet zum Beispiel, dass, wenn jemand eine Google Suche zu Ihrem Namen durchführt, ein Link (Vernetzung) zu Ihrem Facebook-Profil erscheint. Schalten Sie dies ab, wenn Sie dies nicht möchten. Ein blauer Button steht dafür, dass die Suche möglich ist, ein grauer Button, dass es nicht möglich ist (1). Klicken Sie nun auf **Weiter**.

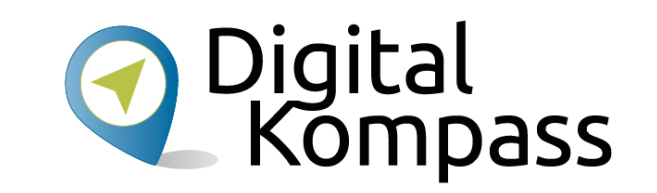

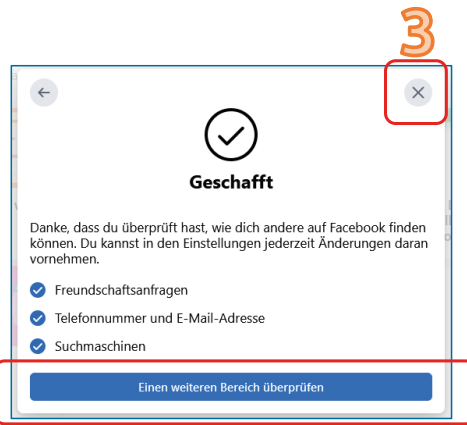

Die letzte Seite informiert Sie, dass Sie nun alle Einstellungen in diesem Bereich vorgenommen haben. Klicken Sie auf **Einen weiteren Bereich überprüfen** (2), um mit Ihren individuellen Anpassungen fortzufahren.

Wenn Sie zur Startseite zurückkehren möchten, dann klicken Sie auf das graue Kreuz im oberen, rechten Bereich (3).

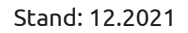

### **Richtlinien zum Datenschutz**

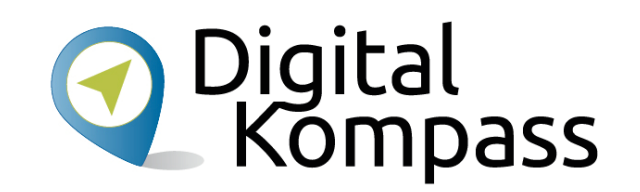

Die Privatsphäre-Einstellungen eines sozialen Netzwerks sind **wichtig**. Nehmen Sie sich die Zeit, sich die **Richtlinien zum Datenschutz** (https://www.facebook.com/policy.php) durchzulesen.

Hier erläutert Facebook genau, wie der Datenschutz funktioniert: https://www.facebook.com/about/basics

Sie können sich am besten schützen, wenn Sie mit Ihren Daten sparsam umgehen. Überlegen Sie daher genau, welche privaten Daten und Bilder Sie im Netz veröffentlichen und welche Angaben unbedingt nötig sind.

Denn seien Sie Sich darüber bewusst: Es ist unwahrscheinlich, aber prinzipiell dürfte Facebook alle hochgeladenen Bilder kostenlos für eigene Zwecke z.B. Werbung nutzen. In den Allgemeinen Geschäftsbedingungen von Facebook heißt es sinngemäß: "Du gibst uns eine nicht-exklusive, übertragbare, unterlizenzierbare (also übertragbare), gebührenfreie, weltweite Lizenz für die Nutzung jeglicher IP-Inhalte, die du auf oder im Zusammenhang mit Facebook postest (IP-Lizenz)."

Stand: 12.2021

#### **Startseite**

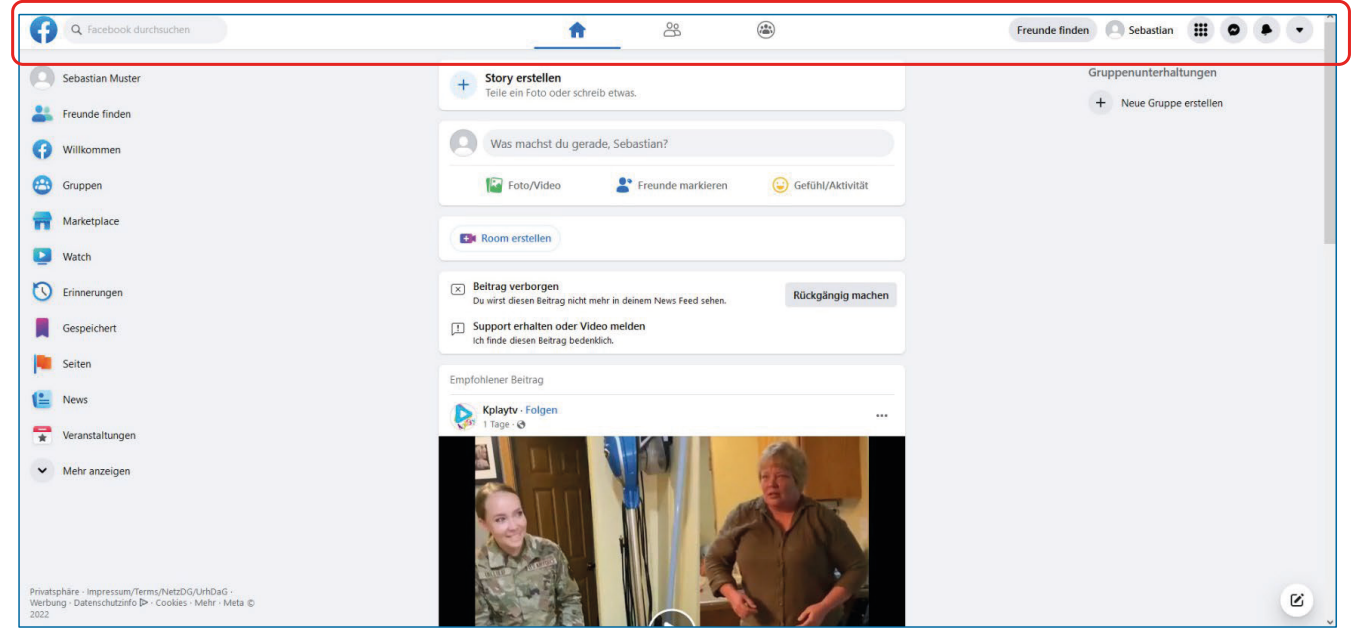

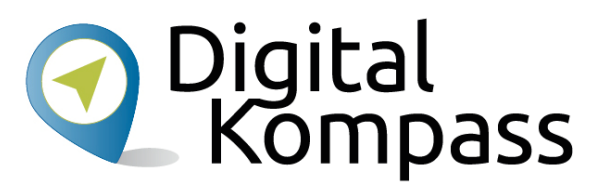

Nun wird es Zeit, sich kurz die Menüleiste am oberen Bildschirm anzusehen.

Mit dieser können Sie jederzeit von einem Bereich von Facebook zu einem anderen springen, indem Sie die entsprechenden Symbole anklicken.

Die wichtigsten Bereiche finden Sie auf der folgenden Seite.

Stand: 12.2021

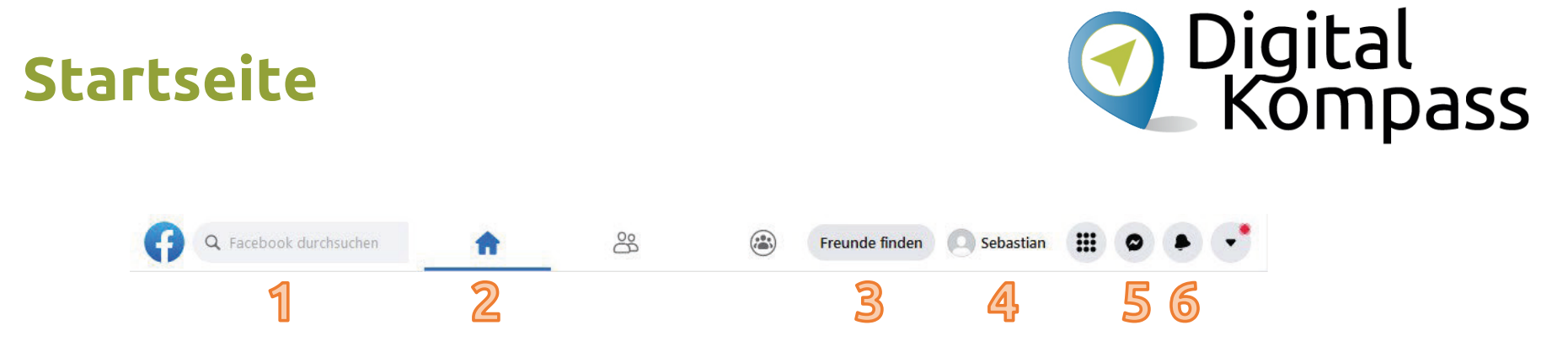

- **(1) Facebook durchsuchen**: Hier können Sie nach Freunden oder Verwandten, die auch auf Facebook sind, suchen.
- **(2) Startseite**: Bringt Sie direkt wieder zu Ihrer Startseite mit Nachrichten, die Sie interessieren könnten.
- **(3) Freunde finden**: Hier können Sie die Liste der Freunde, die Sie auf Facebook haben, durchsehen.
- **(4) Ihr Profil**: Hier sehen Sie Ihre eigenes Profil mit Inhalten, die Sie selbst veröffentlicht haben.
- **(5) Nachrichten schreiben**: Hier können Sie mit Ihren Freunden Textnachrichten austauschen.
- **(6) Benachrichtigungen**: Hier sehen, Sie, wenn jemand Sie in seinem Beitrag erwähnt hat, jemand Ihnen eine Freundschaftsanfrage gesendet hat oder ähnliches.

Stand: 12.2021

### **Profil mit Leben füllen**

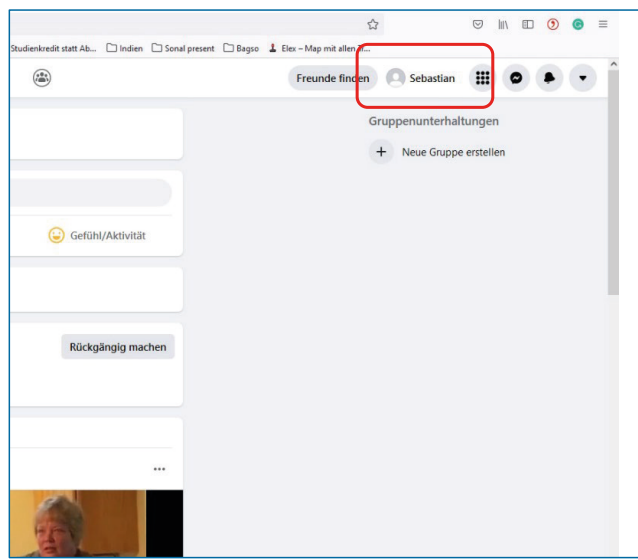

Nun können Sie nun anfangen, Ihr Profil mit Leben zu füllen. Dazu klicken Sie auf Ihr Profil.

Sie können z.B. ein Bild hinzufügen. Egal, ob Sie eins von sich verwenden oder ein anderes Bild, das Ihnen gefällt. Klicken Sie dazu auf das runde Feld neben Ihrem Namen. Jetzt können Sie auf ein auf Ihrem Computer vorhandenes Bild zugreifen. Klicken Sie hierzu auf **+ Foto Hochladen**.

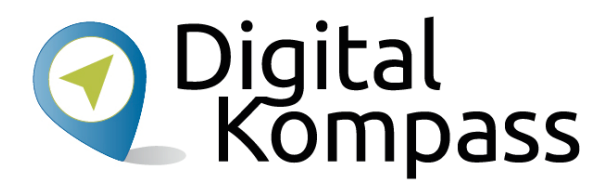

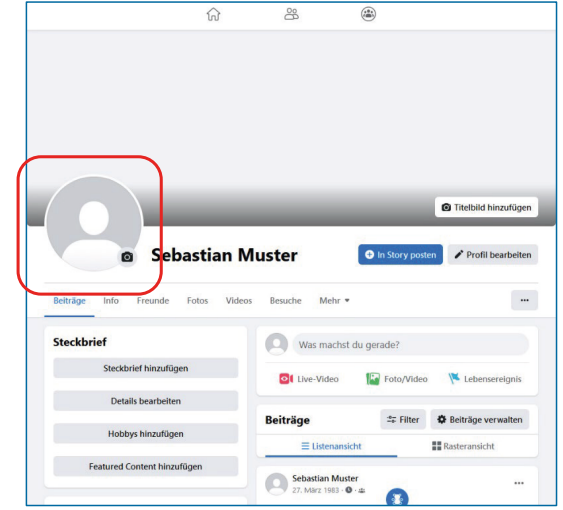

Stand: 12.2021

### **Profil mit Leben füllen**

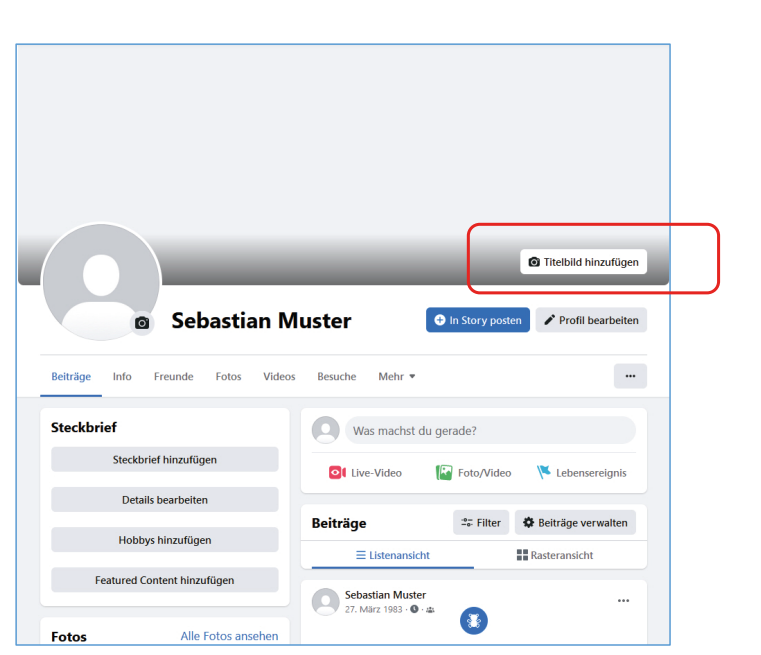

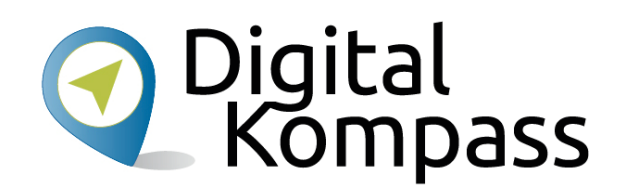

Es gibt neben Ihrem Profilbild auch ein Titelbild für Ihr Facebook-Konto. Das ist die zusätzliche Fläche hinter dem Profilbild.

Hier können Sie ebenfalls ein Bild einfügen, um Ihr Profil individuell zu gestalten. Klicken Sie dazu auf die **Titelbild hinzufügen** (rot markiert).

Jetzt können Sie sich aus Ihren Fotodateien ein Bild aussuchen, welches oben in Ihrem Profil angezeigt werden soll. Das könnte z.B. ein Schnappschuss aus Ihrem letzten Urlaub sein oder der Blick auf Ihren verschneiten Garten.

Stand: 12.2021

### **Profil mit Leben füllen**

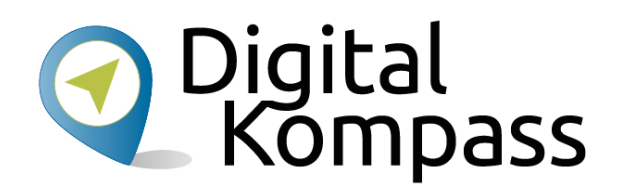

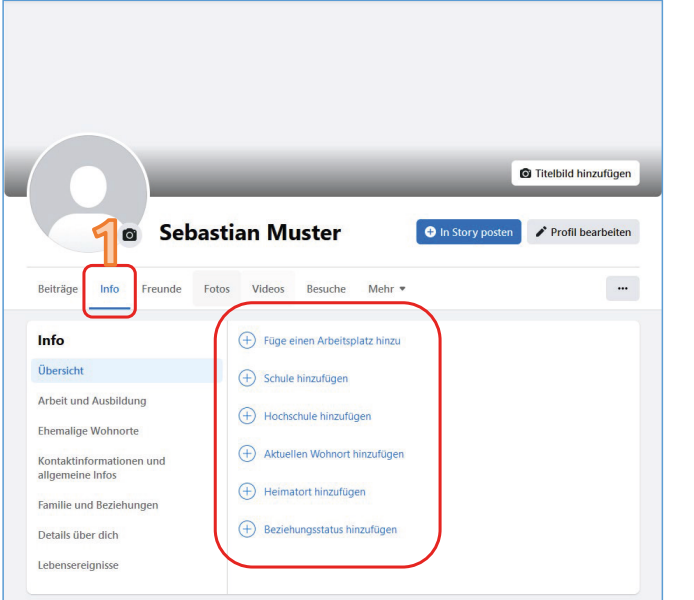

Unter Ihrem Titelbild gibt es verschiedene Reiter, die Sie anklicken können.

Bei **Info** (1) haben Sie die Möglichkeit, mehr Informationen über sich einzufügen.

#### **Hinweis:**

Wenn Sie Fotos oder Bilder als Profil- oder Titelbild oder als Beitrag verwenden, achten Sie unbedingt darauf, dass Sie das Urheberrecht der Bilder besitzen oder Sie diese frei verwenden dürfen.

Stand: 12.2021

### **Beiträge veröffentlichen**

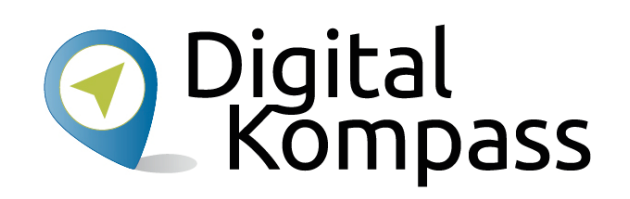

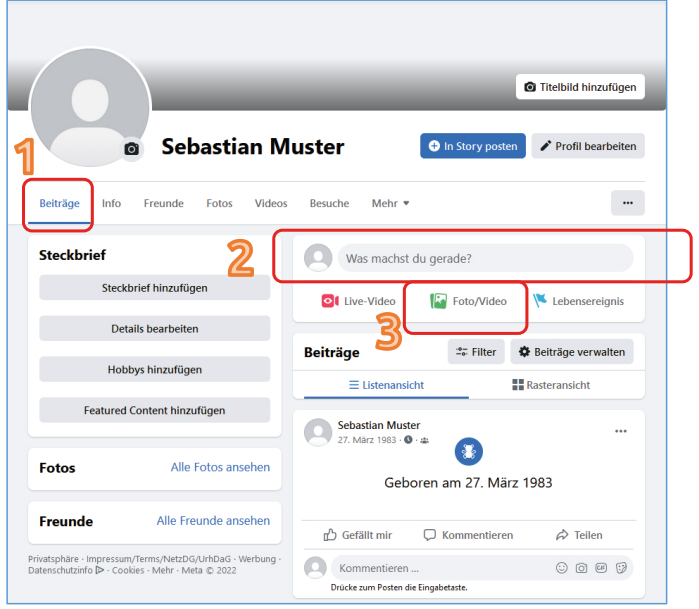

Unter **Beiträge** (1) werden Ihre veröffentlichen (geposteten) Texte, Bilder oder Videos in zeitlicher (chronologischer) Abfolge angezeigt.

Was Sie auf Ihrer Seite veröffentlichen haben, wird damit anderen zugänglich gemacht.

Sie veröffentlichen Beitrage, indem Sie entweder etwas in das Textfeld **Was machst du gerade?** eingeben (2) oder auf **Foto/Video** (3) klicken, um ein Foto oder einen Film auf Facebook zu laden.

#### **Hinweis:**

Hier ist es z.B. entscheidend, was Sie bei Ihrer Privatsphäre-Einstellung angegeben haben.

Können nur Freunde Ihre Beiträge sehen?

Stand: 12.2021

#### **Vernetzen**

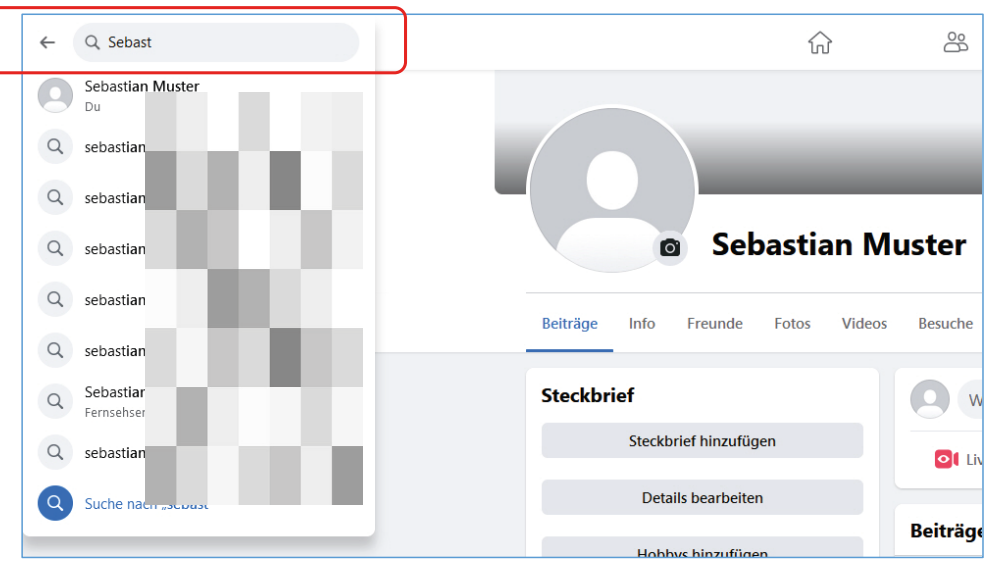

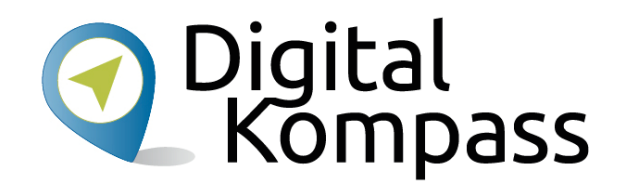

Ein Netzwerk lebt vom Austausch.

Wenn Sie Sich nun mit Freunden, Angehörigen oder Bekannten vernetzen wollen, suchen Sie nach deren Namen mithilfe der Suchfunktion.

Dazu gibt es im oberen, linken Bereich ein Textfeld **Facebook durchsuchen,** ähnlich wie bei einer Suchmaschine.

Geben Sie den gesuchten Namen ein. Drücken Sie dann die Enter-Taste.

#### **Vernetzen**

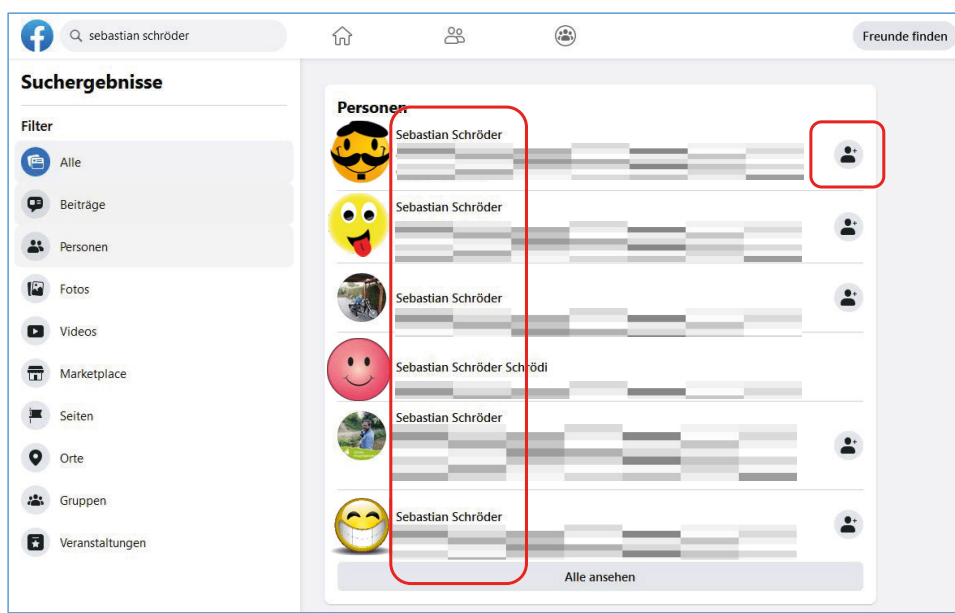

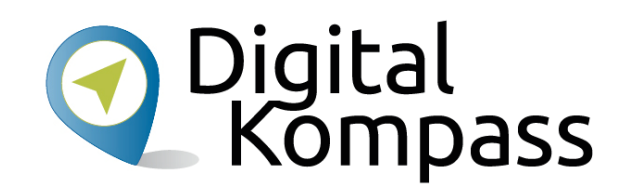

In der nächsten Ansicht finden Sie eine Liste von Personen mit dem gesuchten Namen. Wählen Sie die richtige Person aus und drücken Sie das Symbol rechts daneben.

Sollten Sie sich nicht sicher sein, ob die richtige Person dabei ist, können Sie auf den Namen der Person klicken und sich auch das ganze Profil anzeigen lassen.

Sollten immer noch Zweifel bestehen, dann vergewissern Sie sich lieber vorher auf konventionellem Wege (z.B. per Telefon).

Stand: 12.2021

#### **Vernetzen**

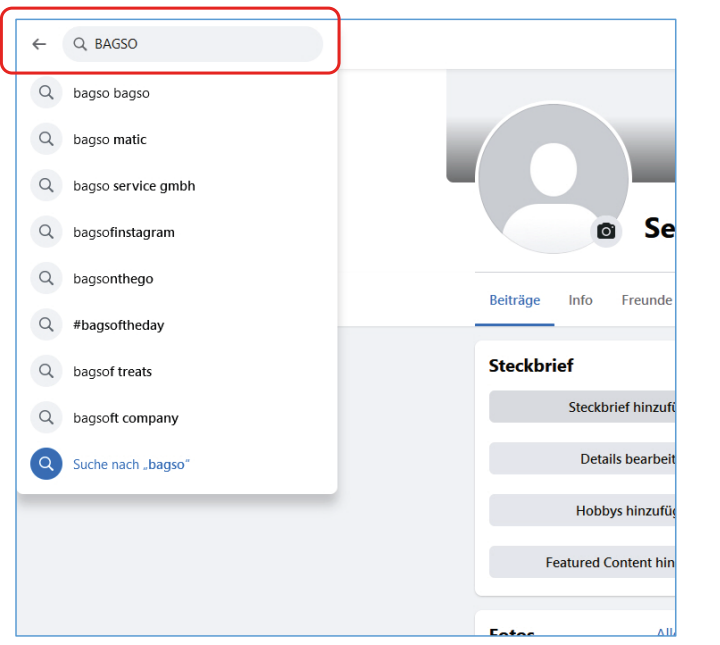

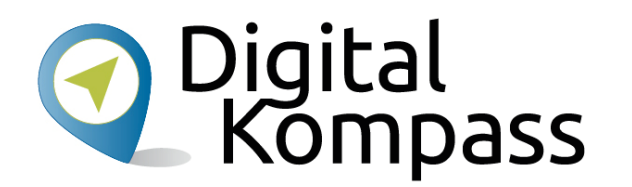

Die von Ihnen gewählte Person erhält nun eine **Freundschaftsanfrage** von Ihnen.

Wird diese positiv bestätigt, sind Sie mit dieser Person vernetzt.

Freundschaftsanfragen, die Sie selbst bekommen, können Sie bestätigen. Prüfen Sie genau, ob Sie die anfragende Person auch kennen. Sie haben auch die Möglichkeit, sie abzulehnen.

Sie können auch nach Unternehmen und Organisationen suchen (z.B. der BAGSO) oder nach bekannten Persönlichkeiten oder Aktivitäten, die Ihnen gefallen und "Fan" werden. Dann bekommen Sie deren Beiträge und Nachrichten angezeigt.

Stand: 12.2021

#### **Gefällt mir**

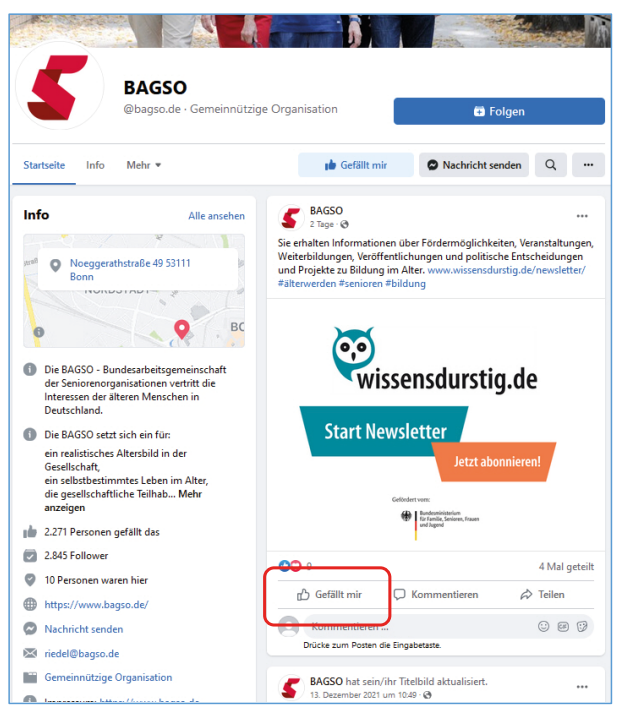

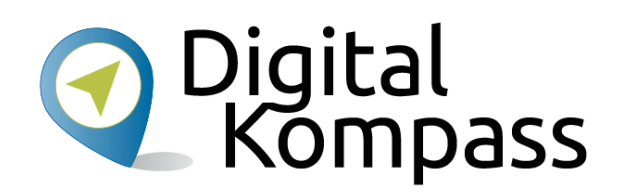

Sie können auf Beiträge, die Sie in einer anderen Profilen oder auf Ihrer Startseite sehen, reagieren.

Sie können damit anderen Nutzern zeigen, was Sie mögen oder was Sie bewegt.

Klicken Sie hierzu den **Gefällt mir**-Button (rot markiert). Wenn Sie **Gefällt mir** geklickt haben, haben Sie folgende Optionen, den Beitrag zu bewerten. Drücken Sie auf eine davon:

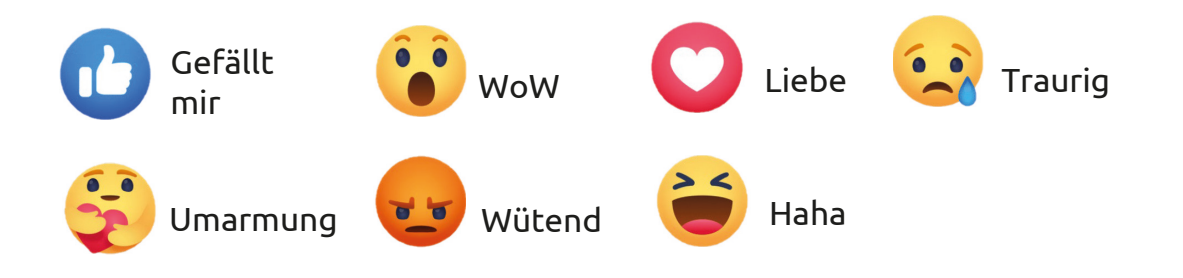

Stand: 12.2021

#### **Kommentieren**

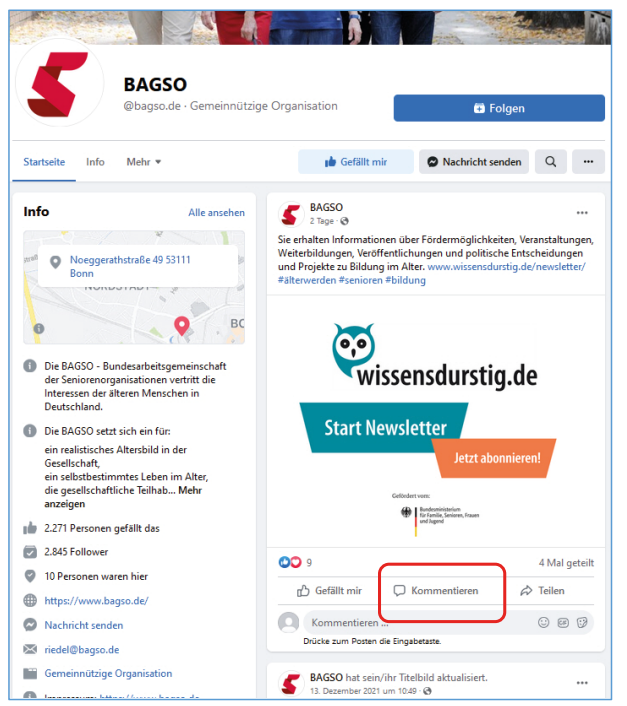

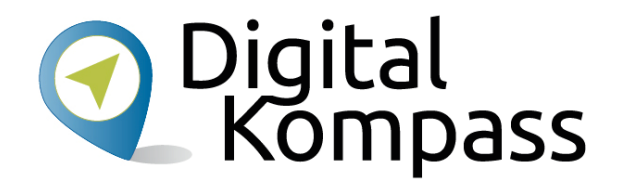

Sie können darüber hinaus auch einen Kommentar zum Gesehenen oder Gelesenen abgeben (rot markiert).

Klicken Sie dazu einfach auf das Wort **Kommentieren** und schreiben Sie, was Sie sagen möchten.

#### **Hinweis**

Einige Menschen sind durch die vermeintliche Anonymität in der Online-Kommunikation enthemmter als im persönlichen Gespräch. Daher kommt es in manchen Diskussionen zu unangebrachten oder beleidigenden Bemerkungen. Die Betreiber von Internetforen und Kommentarbereichen auf Internetseiten achten daher auf einen respektvollen Umgang miteinander. Kommentare, die dagegen verstoßen, können gelöscht werden.

Stand: 12.2021

#### **Inhalte teilen**

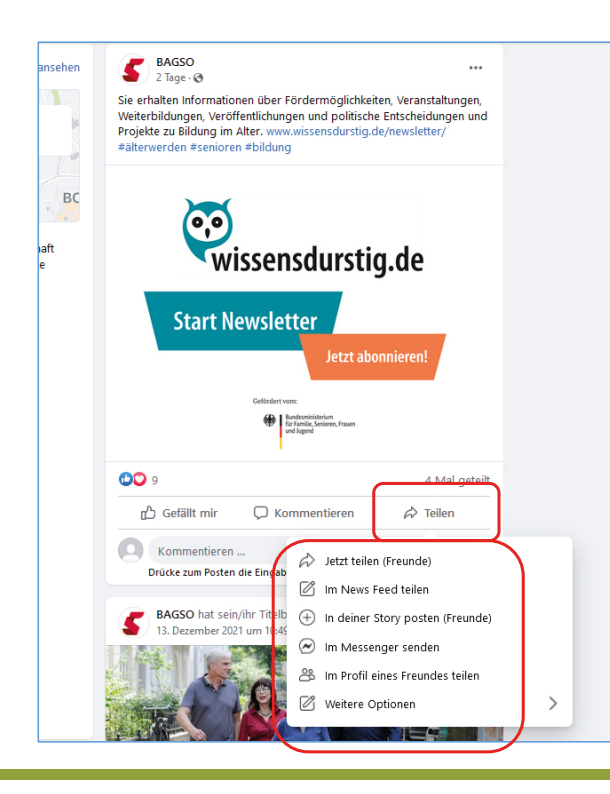

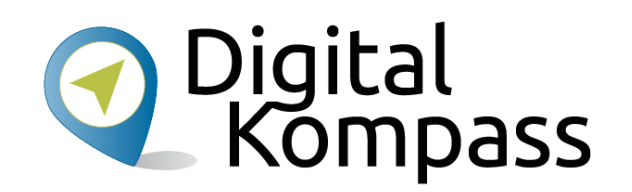

Sie können die Beiträge anderer Seiten auch auf Ihrem Profil veröffentlichen. Dazu klicken Sie unter dem ausgewählten Beitrag auf **Teilen**.

Sie können nun wählen, ob Sie den Beitrag **Jetzt teilen**. Dann erscheint er in Ihrem Profil ohne weiteren Kommentar von Ihnen.

Klicken Sie auf **Im Newsfeed teilen** können Sie zum geteilten Inhalt noch etwas schreiben wie z.B. "Sehr lesenswerten Beitrag der BAGSO gefunden". Sie können einen Beitrag **Im Messenger senden**. Dann erhält nur die in der Empfängerzeile angegebene Person die Inhalte.

Oder Sie können den Beitrag **Im Profil eines Freundes teilen**. Wenn Sie diese Option wählen, geben Sie ebenfalls einen Empfänger ein. Beachten Sie aber: Wenn der Empfänger in seinen Privatsphäre-Einstellungen angegeben hat, dass niemand an seine Chronik posten darf, wird der Beitrag dort auch nicht angezeigt bzw. erst nachdem der Empfänger sein Einverständnis dazu erteilt hat.

Stand: 12.2021

#### **Inhalte teilen**

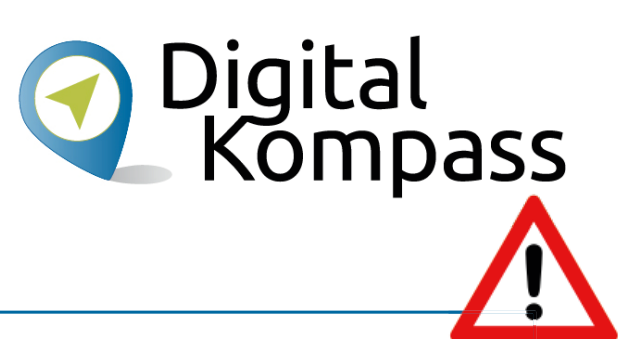

#### **Hinweis**

Das Teilen von Inhalten ist zulässig, wenn

- •der Rechteinhaber die Teilen-Funktion anbietet oder wenn
- • der Rechteinhaber Inhalte in eine Plattform einstellt, die das Teilen erlaubt. Das ist dann quasi eine "Freigabe" durch den Rechteinhaber.

Das Teilen illegaler Inhalte, z.B. einer nicht zulässigen Veröffentlichung im Netz, ist eine Urheberrechtsverletzung, da hierbei Inhalte unberechtigterweise einer größeren Öffentlichkeit zugänglich gemacht werden.

Quelle: DsiN

Stand: 12.2021

#### **Nachrichten**

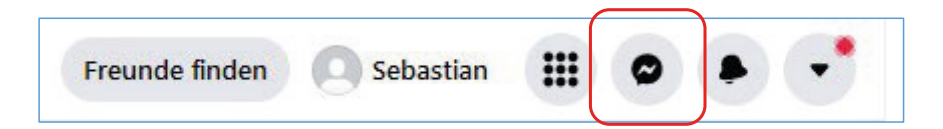

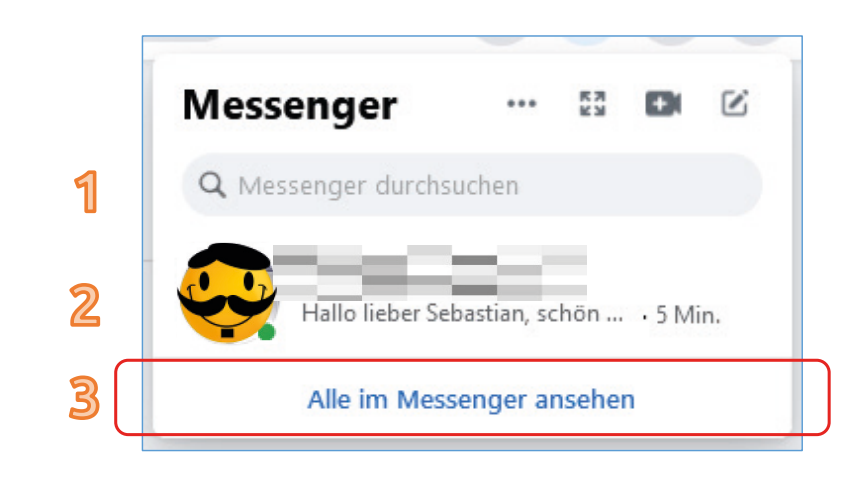

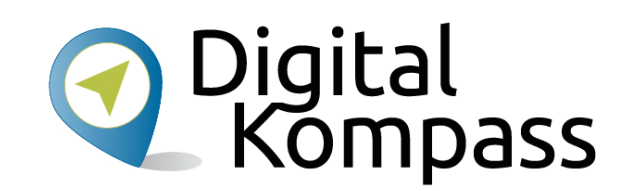

Um private Textnachrichten zu schreiben, klicken Sie auf das Symbol Nachricht schreiben in der Menüleiste.

Nun öffnet sich ein neues Fenster, in dem Sie auswählen können, ob Sie

- nach einer Person für die Nachricht suchen möchten (1),
- auf eine vorherige Nachricht antworten möchten (2) oder
- alle Nachrichten in einem Fenster sehen möchten (3).

Am übersichtlichsten ist die letzte Option, weshalb diese auf der nächsten Seite vorgestellt wird. Klicken Sie deshalb bitte auf **Alle im Messenger ansehen**.

Stand: 12.2021

### **Nachrichten**

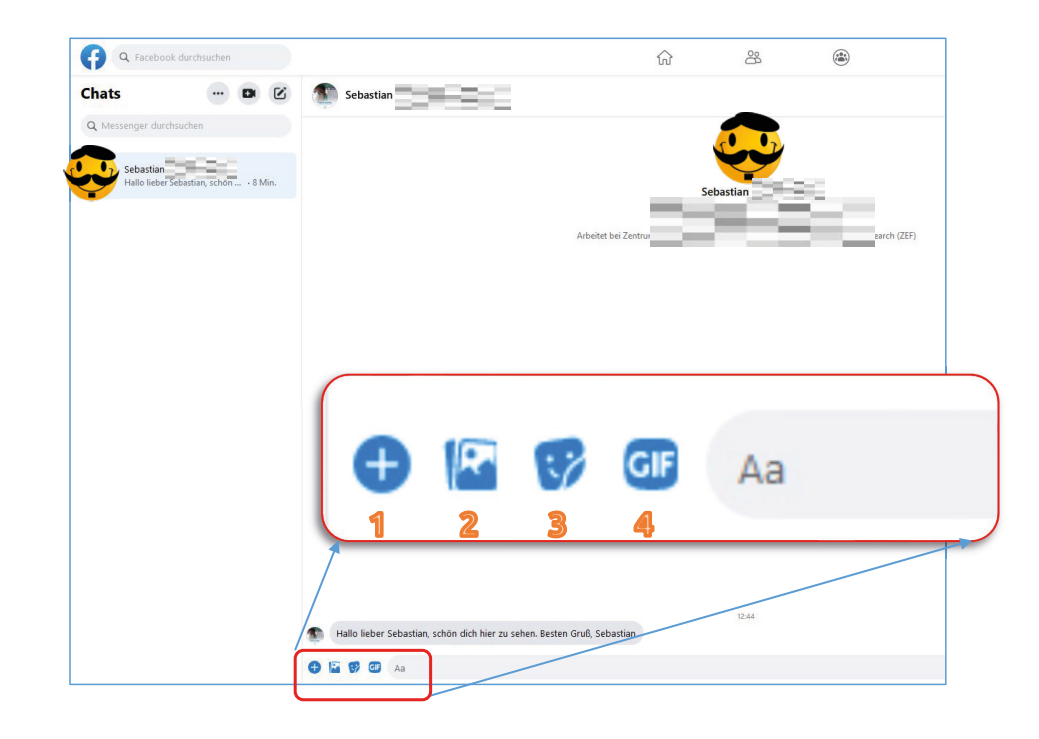

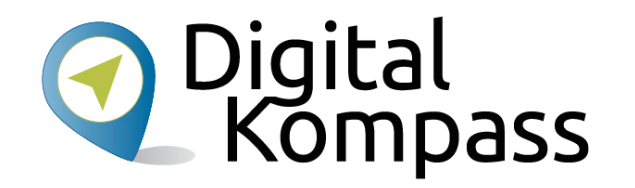

Zusätzlich zu reinen Textnachrichten können Sie auch Dateien, Bilder oder Videos verschicken.

Dazu nutzen Sie die Leiste unter dem Textfeld und klicken auf

- das Plus Symbol (1) für Dateien und
- das Fotosymbol (2) für Fotos und Filme.
- Zudem können Sie auch lustige Sticker (3) oder
- • Bilder (4) verschicken, die Facebook zur Verfügung stellt.

Probieren Sie aus, was alles möglich ist!

Stand: 12.2021

#### **Abmelden**

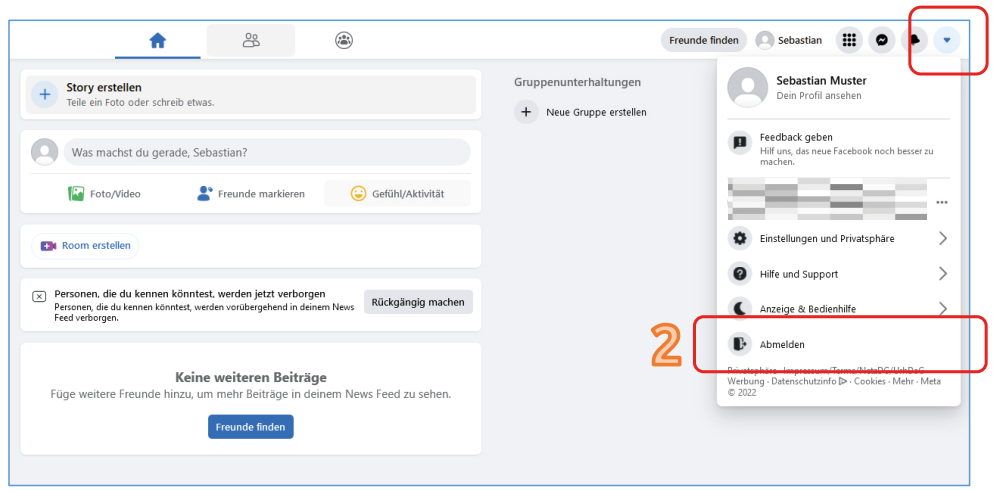

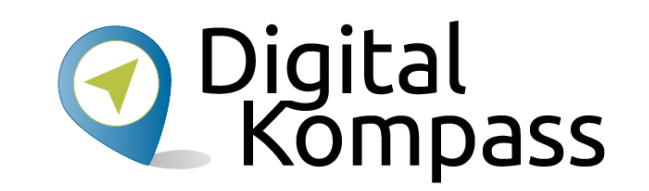

Wenn Sie Ihr Facebook Profil verlassen, sollten Sie sich daraus abmelden. So kann niemand auf Ihre Seite zugreifen, wenn er Ihren Computer benutzt.

1

Klicken Sie oben rechts auf den Pfeil (1), dann öffnet sich ein Menüfeld. Dort **Abmelden** (2) anklicken, fertig!

Stand: 12.2021

#### **Folgende Tipps helfen, im Netz effizient zu kommunizieren:**

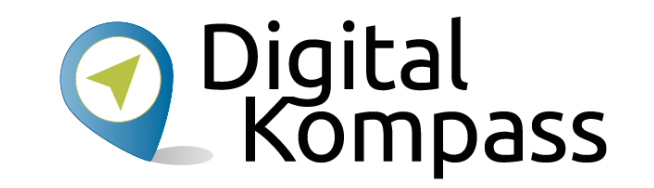

- •Man sollte sich immer bewusst sein, dass auf der anderen Seite ein Mensch am Computer sitzt.
- • Vor zu stark emotionalen Regungen sollte man sich hüten und sich Zeit für Antworten nehmen. Auch Humor und Ironie werden nicht immer von allen gleich verstanden.
- • Prinzipiell ist ein digitaler Austausch in sozialen Netzwerken immer sehr prägnant, weswegen Sie sich auch kurz fassen sollten.
- • Denken Sie beim Verfassen von Beiträgen immer an die Leserschaft. Das soziale Netz lebt vom Austausch und von gegenseitiger Hilfe. Wann immer es geht, sollte man mit Ratschlägen und Empfehlungen helfen.
- • Transparenz ist auch in der Online-Kommunikation wichtig. Stehen Sie zu Ihren Aussagen und nutzen Ihren wirklichen Namen.
- • Die Kommunikation im Internet ist generell etwas lockerer als in anderen Kanälen. Ob man jedoch Menschen per Du oder Sie anspricht, bleibt jedem selbst überlassen.

**(Quelle: DsiN)**

Stand: 12.2021

#### **Glossar**

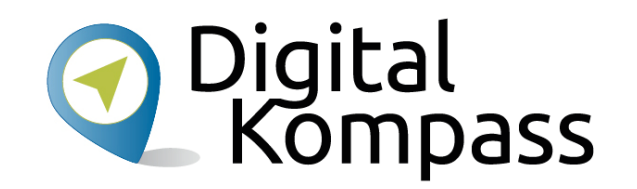

**Social Media**: englisch; gesprochen Soschell Media, deutsch Soziale Medien oder soziale Netzwerke. Damit bezeichnet man Internet-Dienste, deren Inhalte im Wesentlichen von den Nutzern bestimmt werden. Die Netzwerke basieren auf Kommunikation und Informationsaustausch zwischen den Nutzern.

**Facebook**: englisch; gesprochen Feesbuck, deutsch: "Gesichtsbuch". Es ist ein kommerzielles Internetportal (finanziert sich durch Werbung), das weltweit meistgenutzte soziale Netzwerk. Jeder kann dort persönliche Fotos und biografische Angaben veröffentlichen um sie mit anderen zu teilen.

**Chronik**: Darstellung auf einem Zeitstrahl, d.h. alle Einträge, Fotos und Meldungen werden chronologisch geordnet und sind auf einen Blick sichtbar.

**Link**: englisch; Abkürzung für **Hyperlink**, gesprochen Heipalink, sinngemäß elektronischer Verweis. Der Link ist ein Verweis bzw. eine Verknüpfung, die zwei Webseiten miteinander verbindet.

Stand: 12.2021

#### **Glossar**

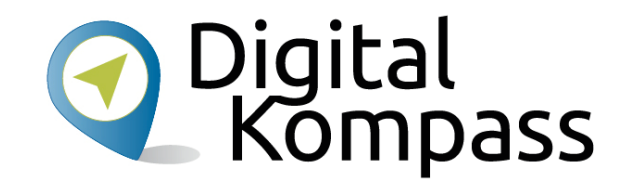

**Drop-Down-Menü**: englisch; gesprochen Droppdaun, wörtlich "heruntertropfen". Beim Anklicken öffnet sich ein Fenster, in dem man zwischen verschiedenen Unterpunkten auswählen kann.

**Emojis:** japanisch; gesprochen Emotschies, deutsch Bildschriftzeichen; das Wort setzt sich aus *emotion* und *icon* zusammen und ersetzt insbesondere in Nachrichten, SMS und E-Mails Gefühlsäußerungen und längere Begriffe.

**Posten**: englisch; gesprochen pohsten, deutsch: etwas abschicken. Man postet etwas bei facebook, indem man einen Kommentar, oder eine Neuigkeit an Freunde oder öffentlich macht durch Klicken des Bereichs: Posten.

**Sharen**: englisch; gesprochen schären, deutsch: **Teilen.** Man kann eine Information oder einen Link teilen, indem man auf den share/teilen-Bereich klickt.

Stand: 12.2021

### **Weiterführende Informationen**

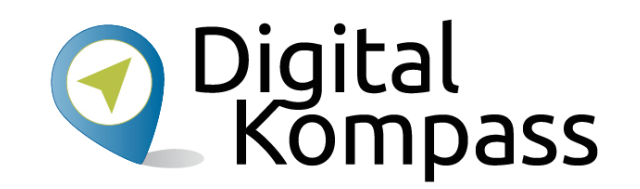

Auf den Hilfeseiten von Facebook: https://www.facebook.com/help/

Auf der Seite des **BSI - Bundesamt für Sicherheit in der Informationstechnik** erhalten Sie viele nützliche Hinweise, um sich sicher im weltweiten Netz zu bewegen: www.bsi-fuer-buerger.de

Der gemeinnützige Verein **Deutschland sicher im Netz** gibt auf seiner Internetseite Tipps zu sicheren E-Mails und sicheren Passwörtern: www.sicher-im-netz.de

Weitere interessante Links:

https://www.bsi.bund.de/SharedDocs/Downloads/DE/BSI/Publikationen/Broschueren/Brosch\_A6\_Soziale\_Netz werke.html

http://www.verbraucherzentrale.nrw/Vorsicht-mit-fremden-Federn-Nutzungsrechte-in-sozialen-Netzwerken

Stand: 12.2021

# Diese Anleitung hat Ihnen gefallen? <sup>2</sup> Kompass

Kennen Sie schon unsere Anleitung 14?

#### **Digitaler Nachlass – Was passiert mit meinen Daten nach dem Tod?**

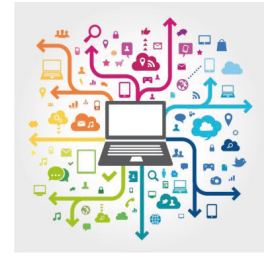

© Julien Eichinger

Diese Anleitung hilft Ihnen dabei, nacheinander die nötigen Vorkehrungen zu treffen. Sie führt aus, welche Daten dazugehören, wie unterschiedlich bekannte Anbieter mit dem Thema umgehen. Sie zeigt, wie man eine Vollmacht anlegt und klärt über Nachlassdienste auf.

Sie ist Teil einer Serie von Anleitungen, die laufend um Internetthemen erweitert wird. Merkmal aller Anleitungen ist, dass sie komplexe Vorgänge Schritt für Schritt erläutern. Alle verfügbaren Anleitungen und viele weitere Materialien finden Sie in der Online-Plattform Digital-Kompass.

Stand: 12.2021

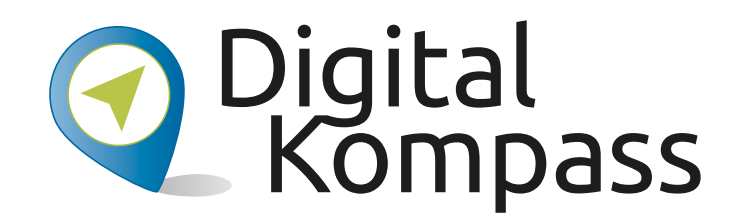

**Herausgeber:**  BAGSO – Bundesarbeitsgemeinschaft der Seniorenorganisationen e.V.

**Ansprechpartner: Digital-Kompass c/o BAGSO Service Gesellschaft** Hans-Böckler-Straße 3 · 53225 Bonn  $0228 - 5552550 \cdot \text{info@digital-kompass.de}$ 

Verantwortlich: Dr. Barbara KeckRedaktion: S. Forneck, I. Fischer

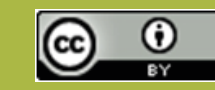

#### **BAGSO Service Gesellschaft mbH**

Diese Veröffentlichung unterliegt der Creative Commons Lizenz (CC BY 4.0). Diese Lizenz erlaubt Dritten, ein Werk zu verbreiten, neu zu mischen, zu verbessern und darauf aufzubauen, auch kommerziell, solange der Urheber des Originals genannt wird. Weitere Informationen unter: https://creativecommons.org/licenses/?lang=de

Alle Abbildungen sind von der Lizenz ausgenommen.

#### **www.digital-kompass.de**

#### Gefördert durch:

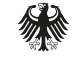

Bundesministerium für Umwelt, Naturschutz, nukleare Sicherheit und Verbraucherschutz

aufgrund eines Beschlusses des Deutschen Bundestages

Herausgeber: Unterstützt durch:

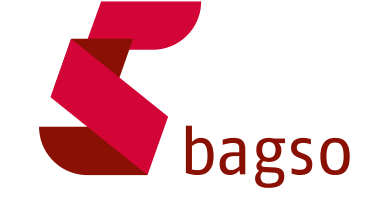

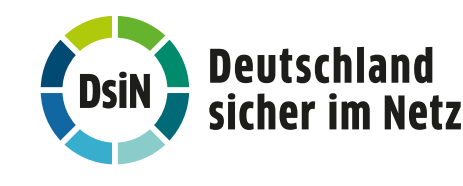